# **COR Compliance Report**

**Reference Guide**

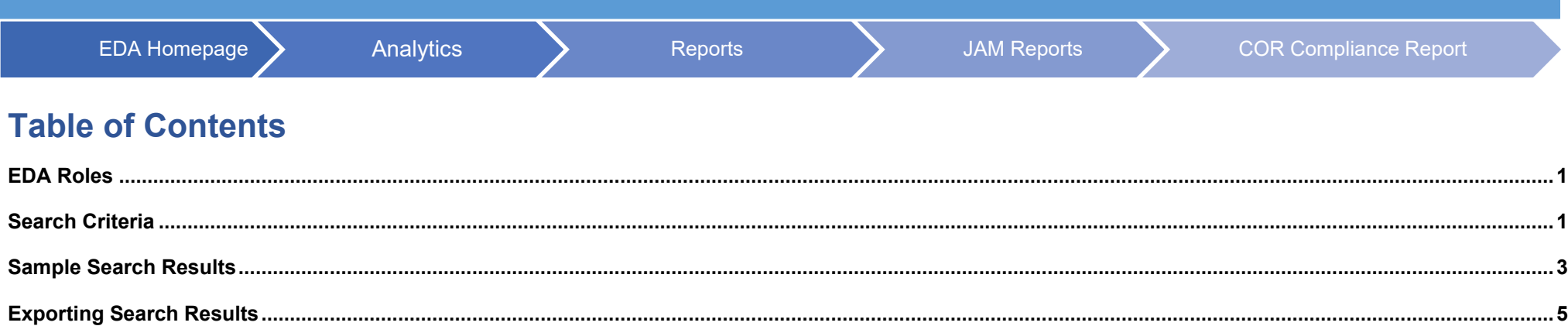

<span id="page-0-1"></span><span id="page-0-0"></span>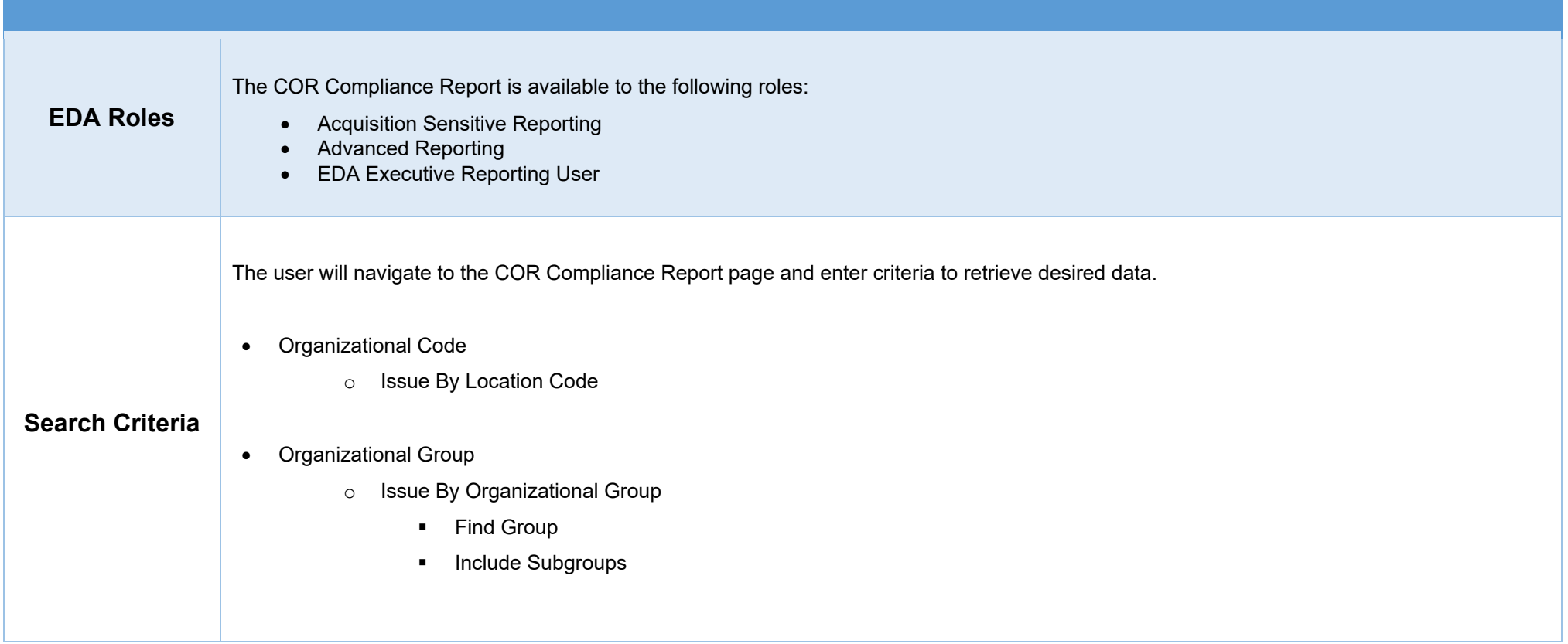

COR Compliance Report Search Criteria Page examples

## Search by **Organizational Code**:

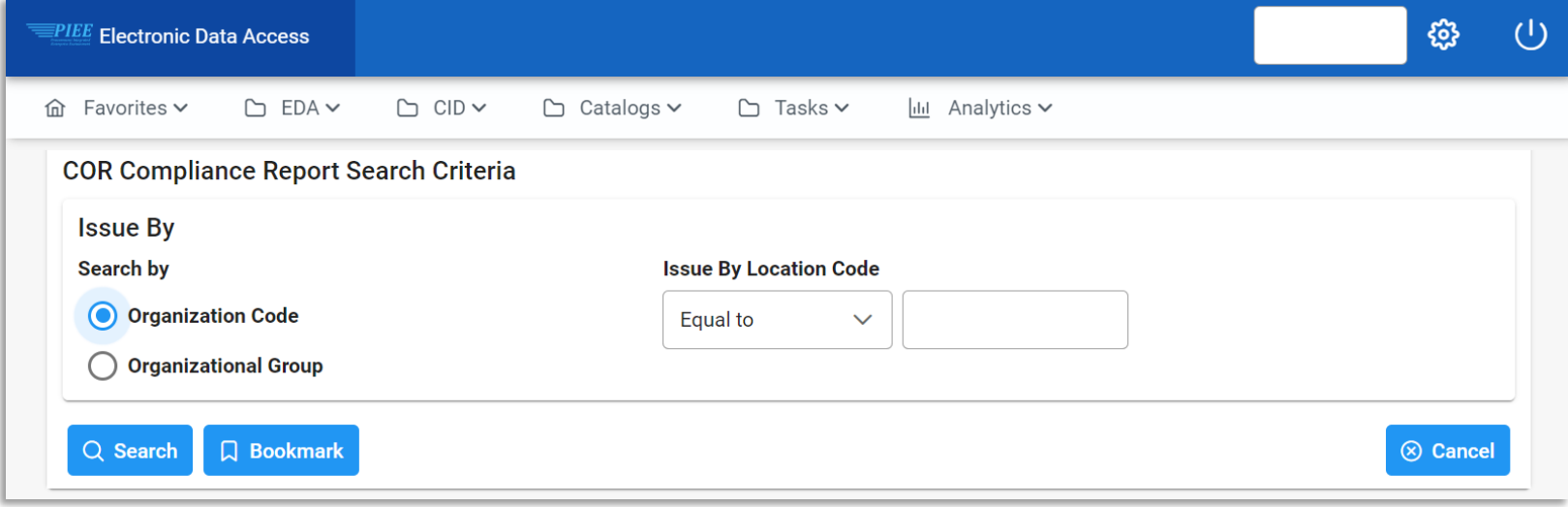

## Search by Organizational **Group**:

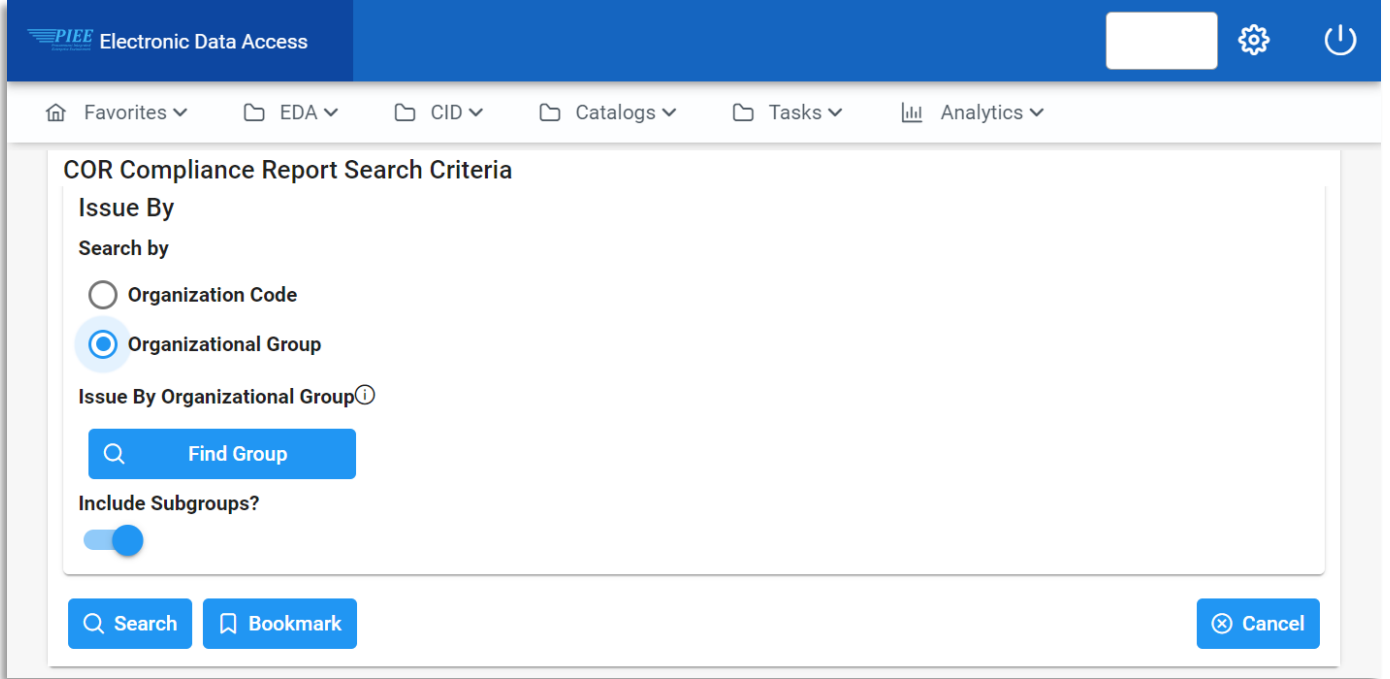

Once the search criteria are entered, selecting the Search button will return a list of contracts with the requested criteria. For this guide the search is by **Organizational Code.**

#### Sample Search Results

Search results by Organizational Code:

<span id="page-2-0"></span>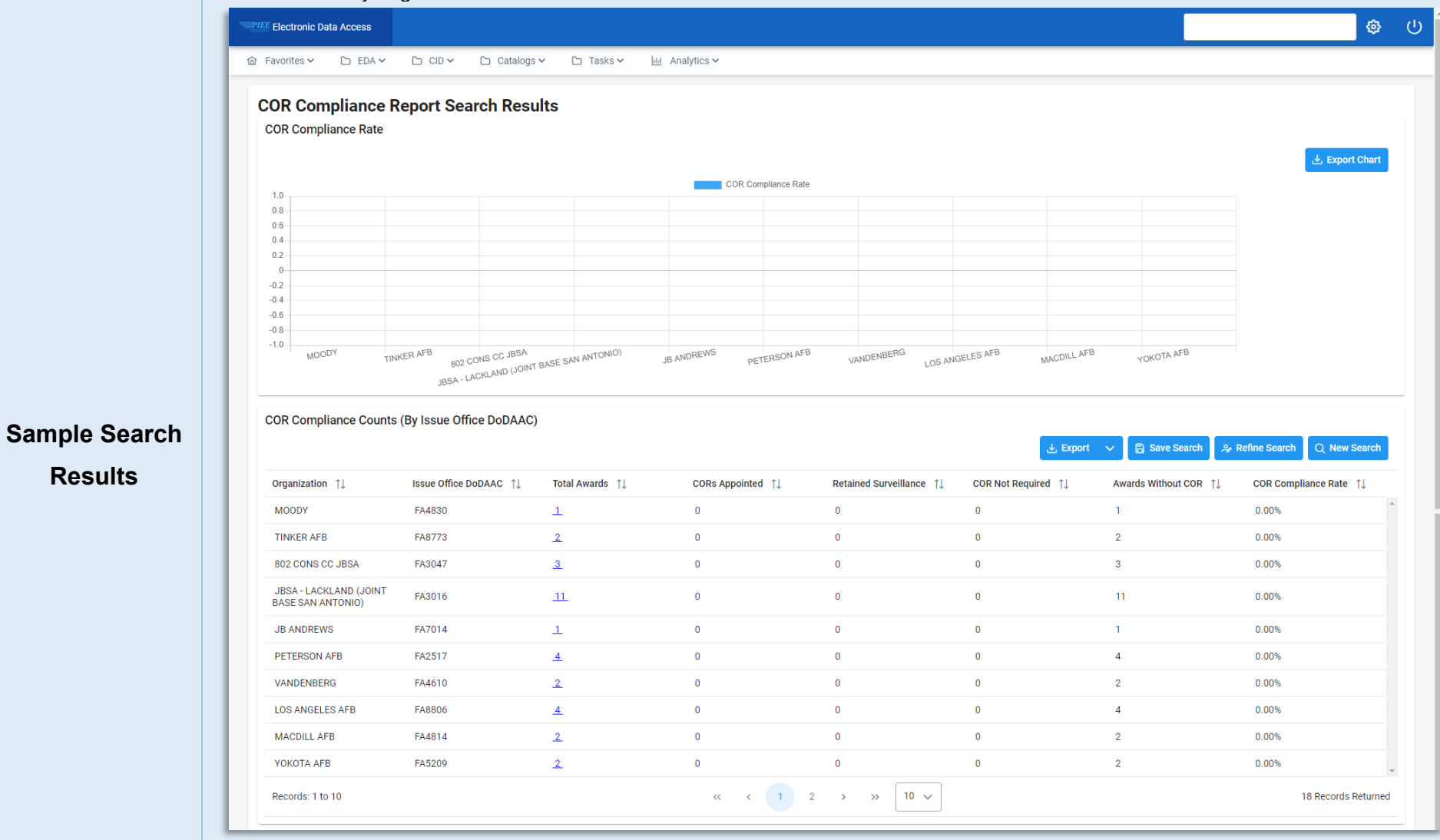

The search results include the following information:

- 
- Organization Issue Office DoDAAC (only when search is by Location Code)
- 
- 
- 
- Total Awards COR Appointed Retained Surveillance
	-
- COR Not Required Awards Without COR COR Compliance Rate

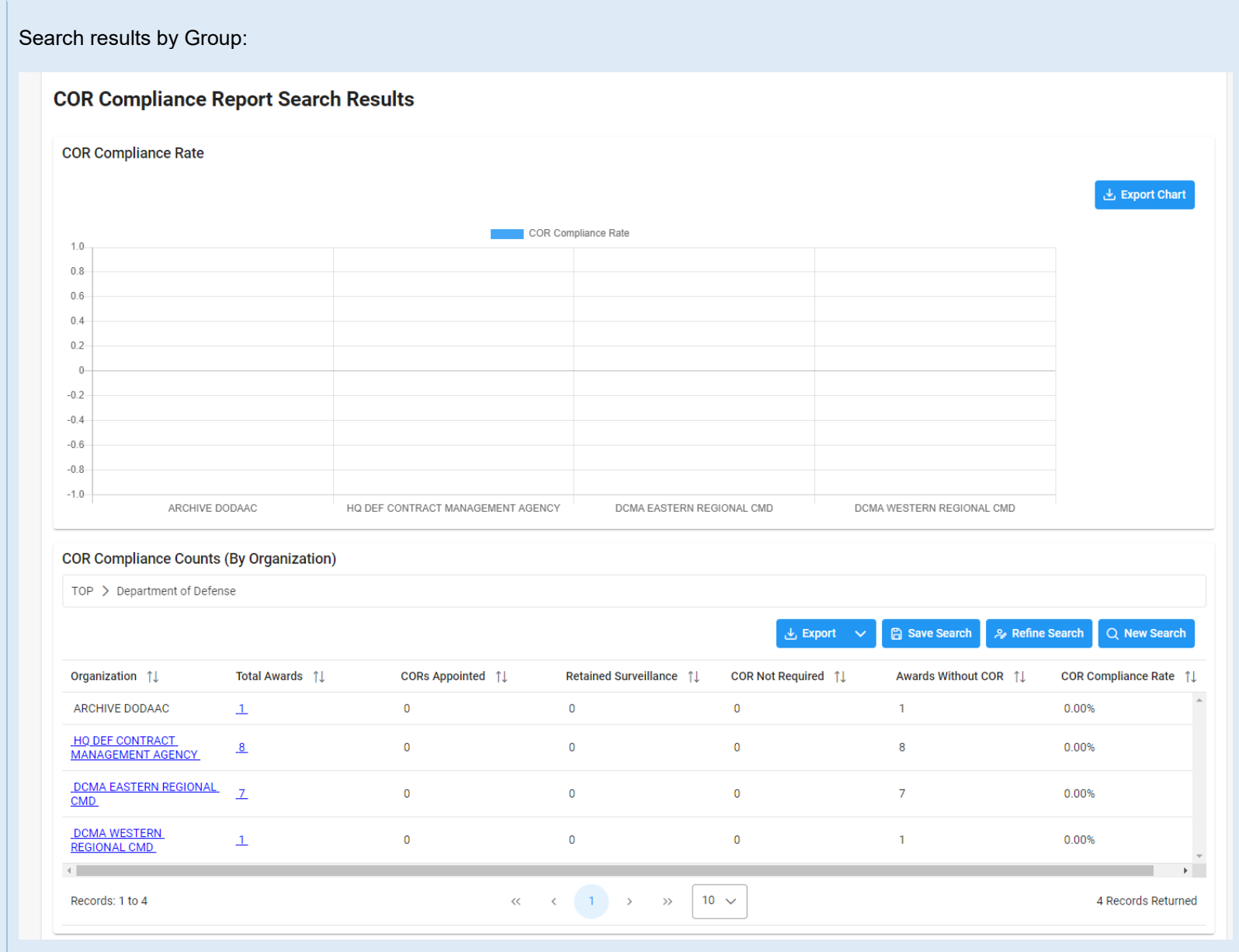

The search results include the following information:

- -
- 
- 
- Organization Total Awards COR Appointed COR **And COR Appointed** Retained Surveillance
- COR Not Required Awards Without COR COR Compliance Rate

Once the search results are returned, the **Export** button will allow the user to export search results in CSV format or Excel format for import to a spreadsheet. For this guide the exported results are from a search by **Organizational Code.**

Select the **Export** button. For this guide, the **Excel** Export button option is being used.

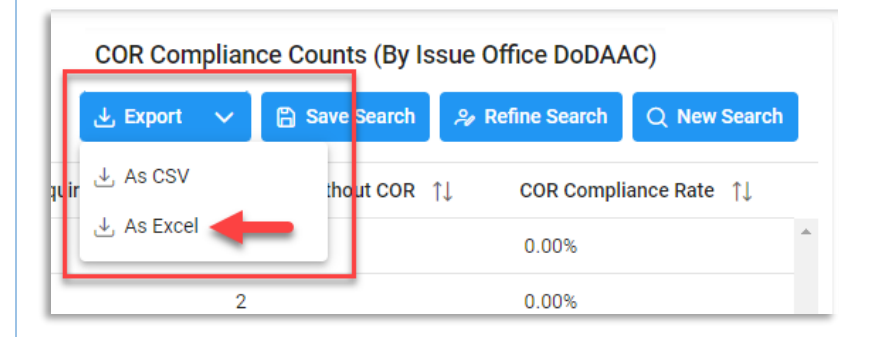

From the EDA Menu, in the Task section, select **Task Download**.

<span id="page-4-0"></span>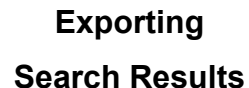

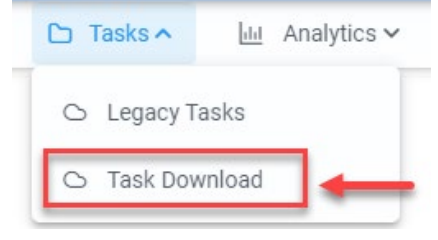

Find requested job on the Job List and select the **Jobs** button in the Actions column.

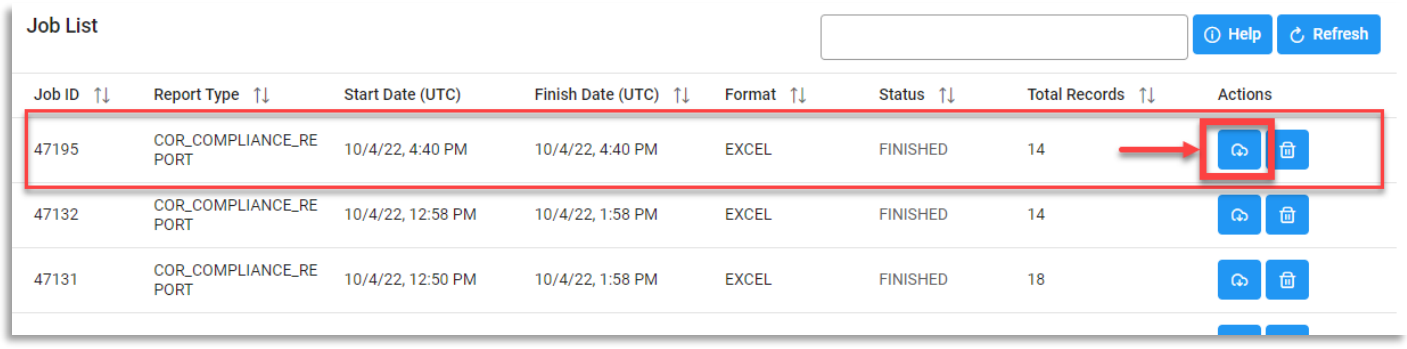

## Select the **Direct Download** link.

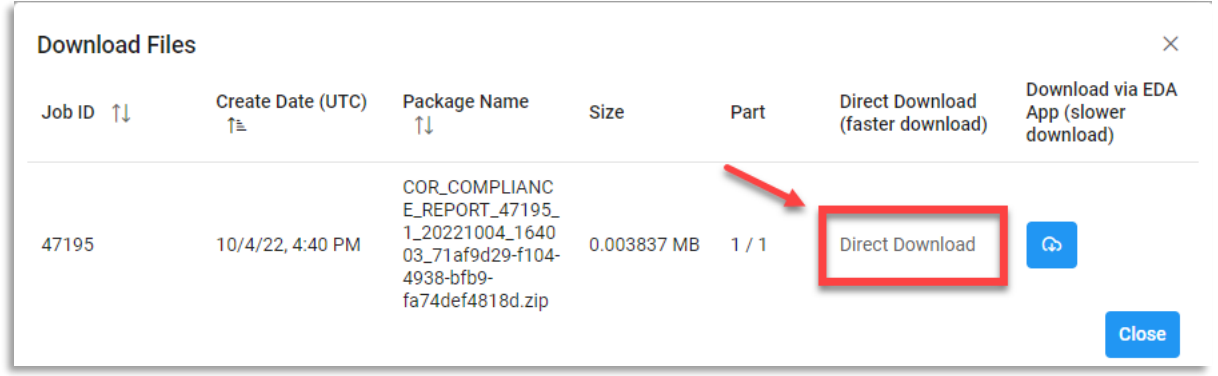

## Sample Export:

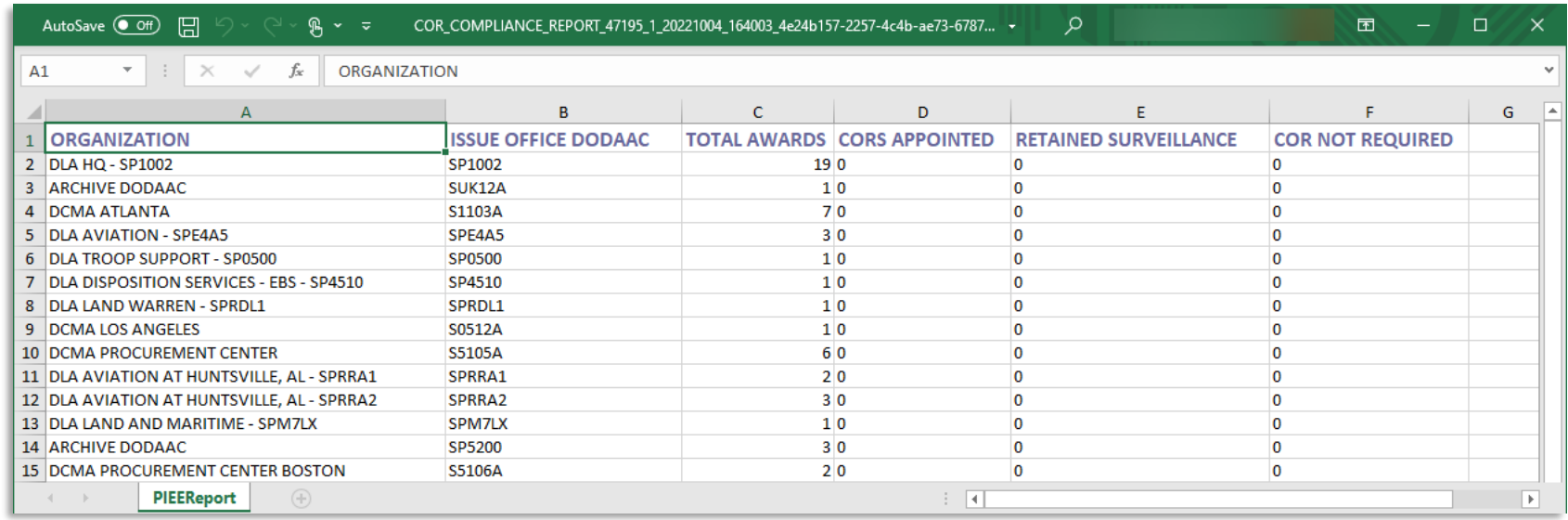

On either search results, the COR Compliance Rate graph can be exported to an image by clicking the **Export Chart** button:

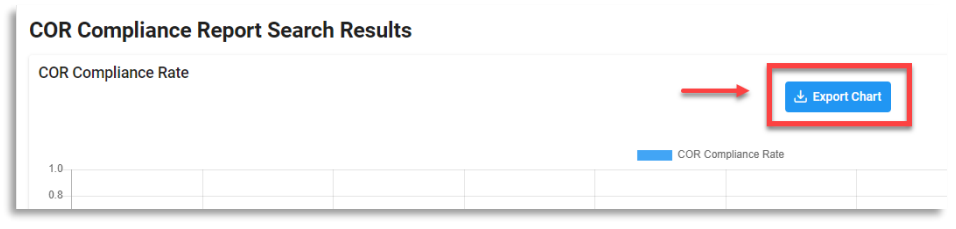